## **IRS 1095-C Reporting FAQ's**

## **GENERAL INFORMATION**

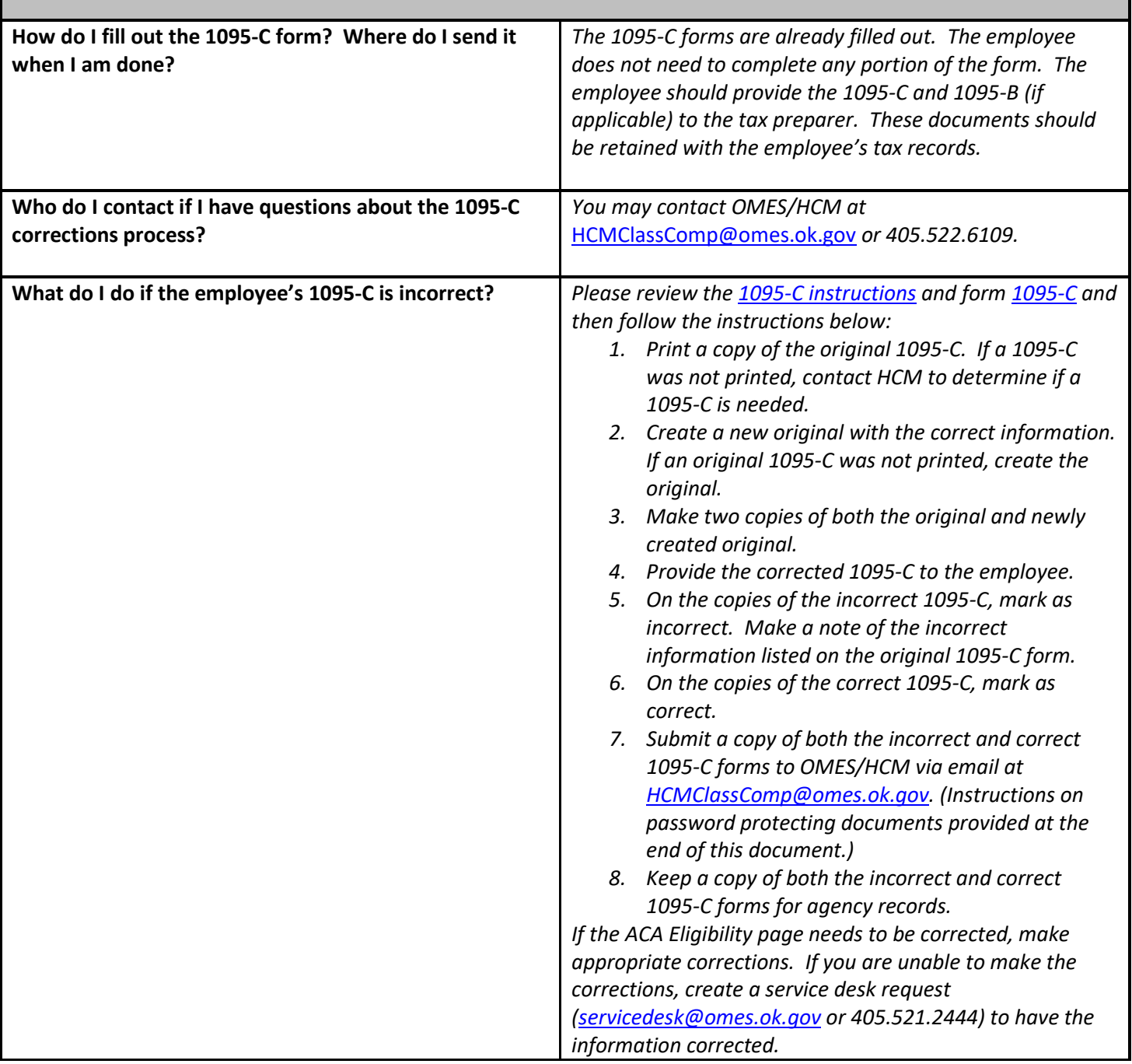

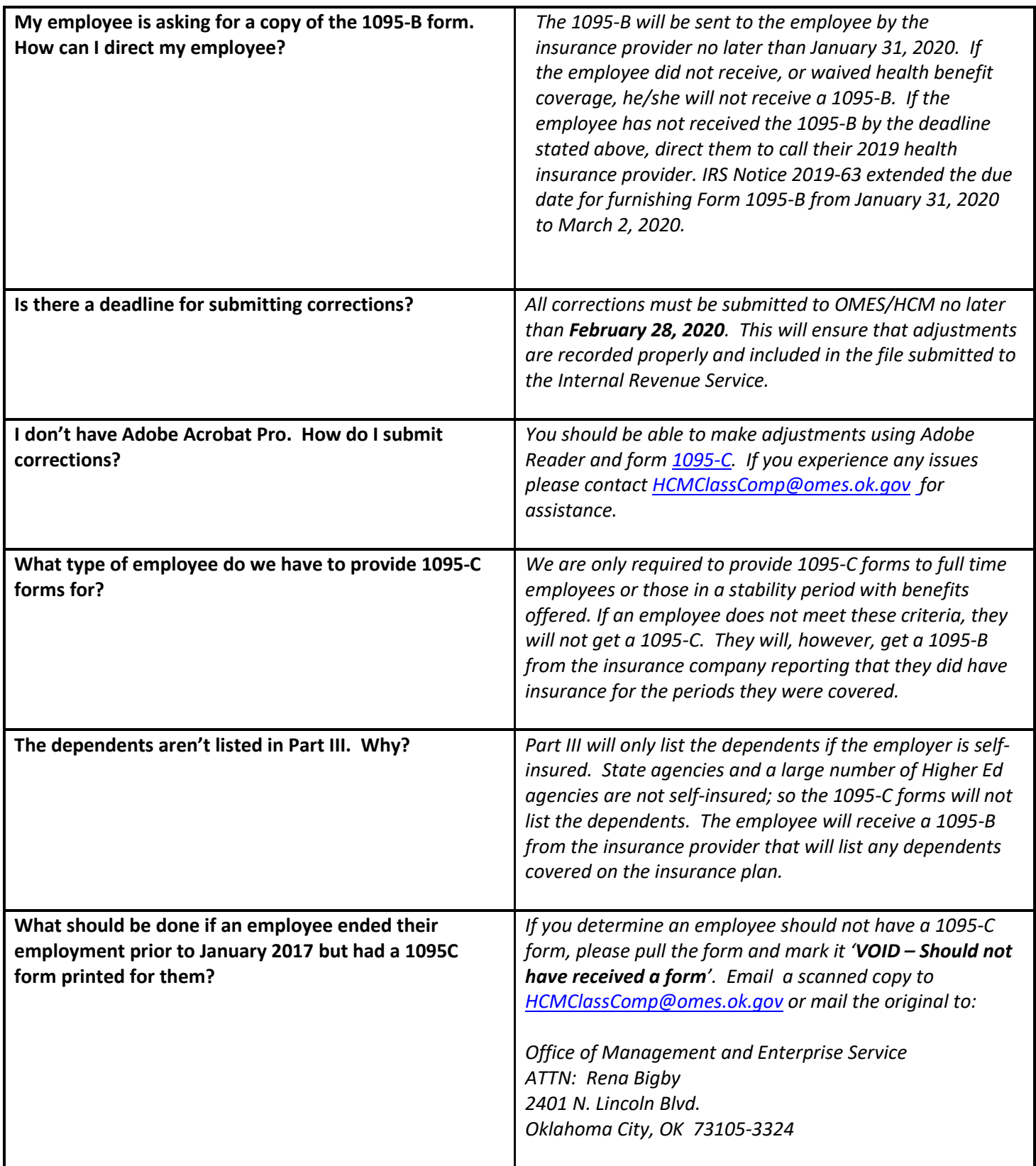

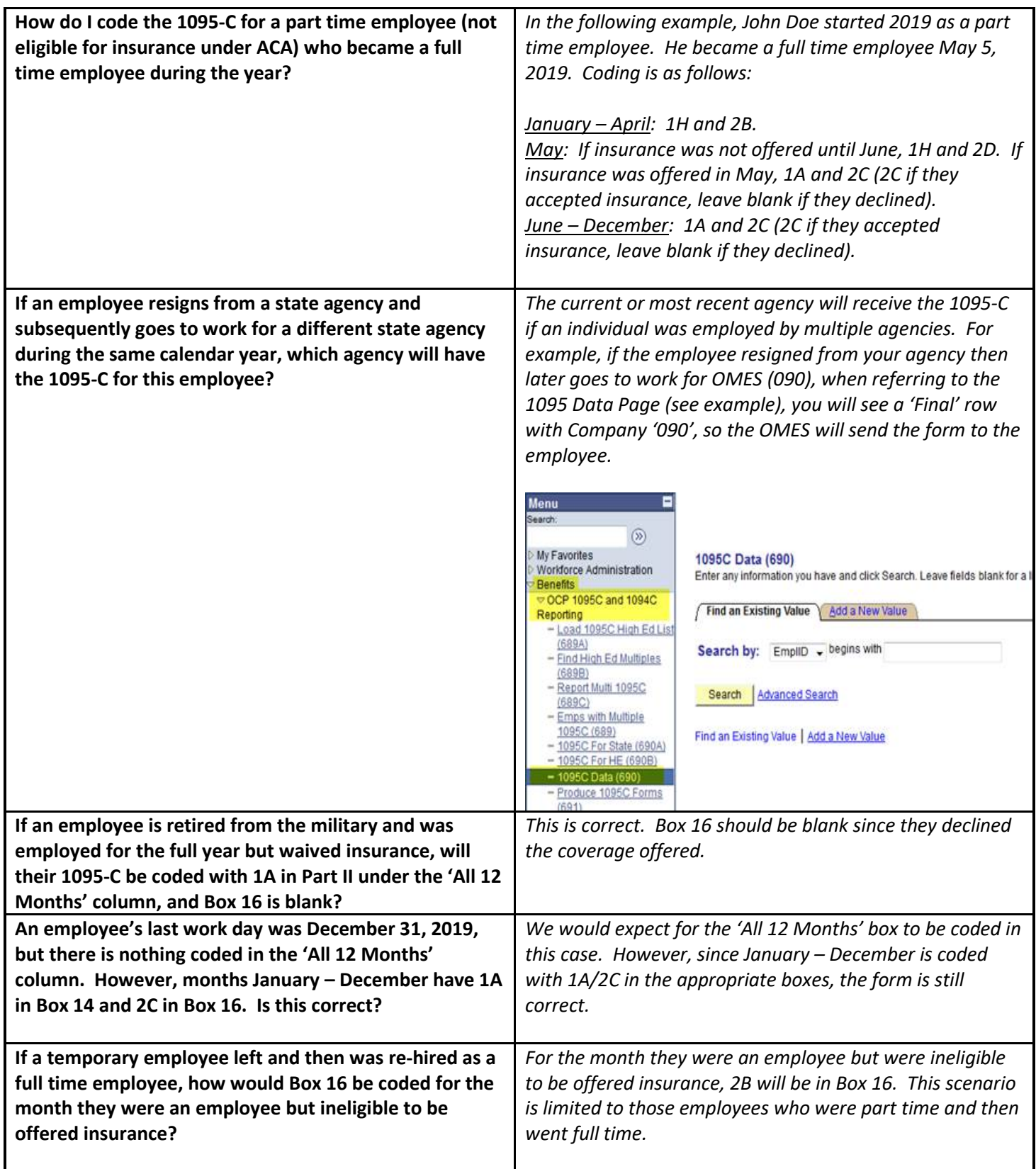

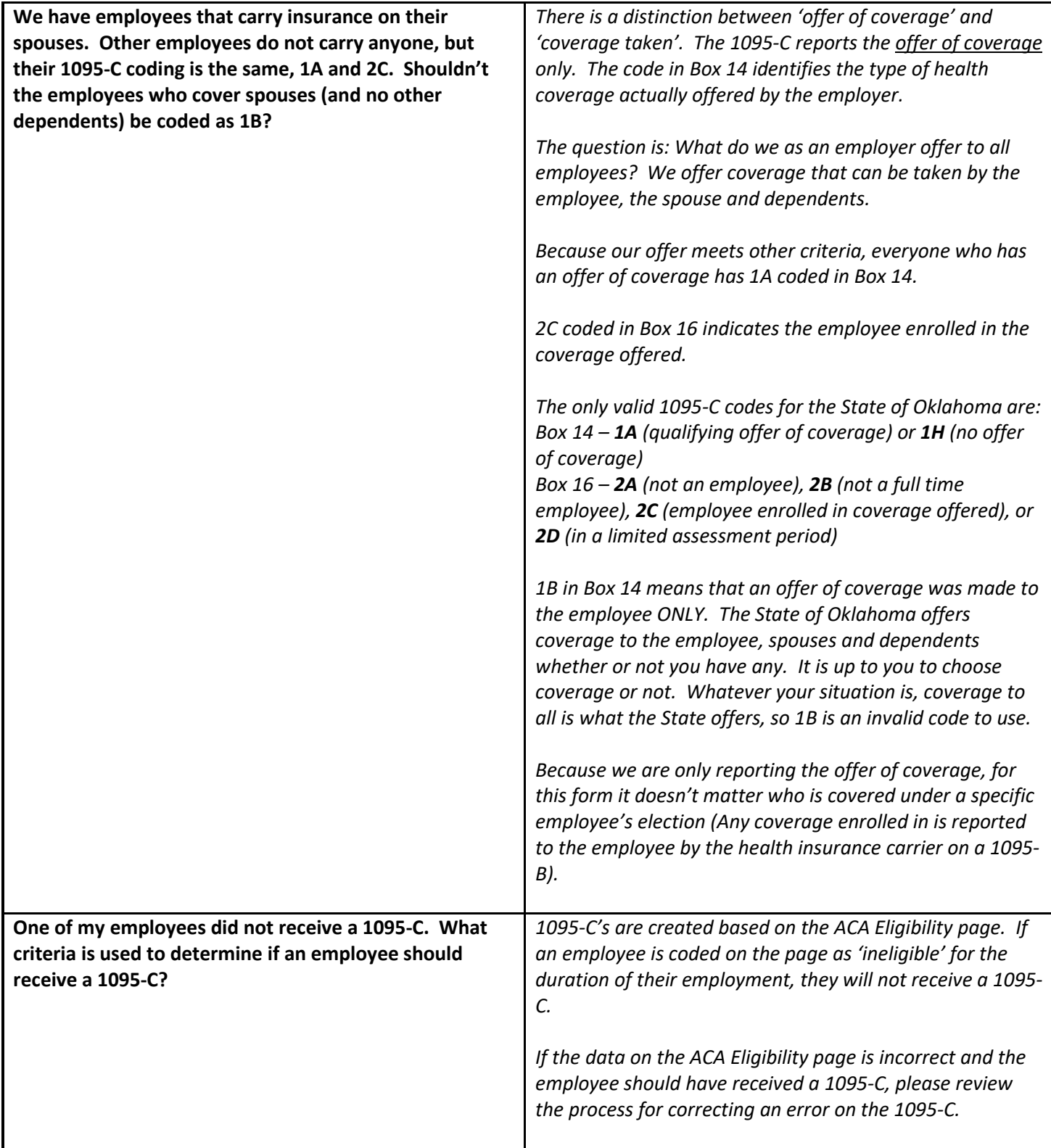

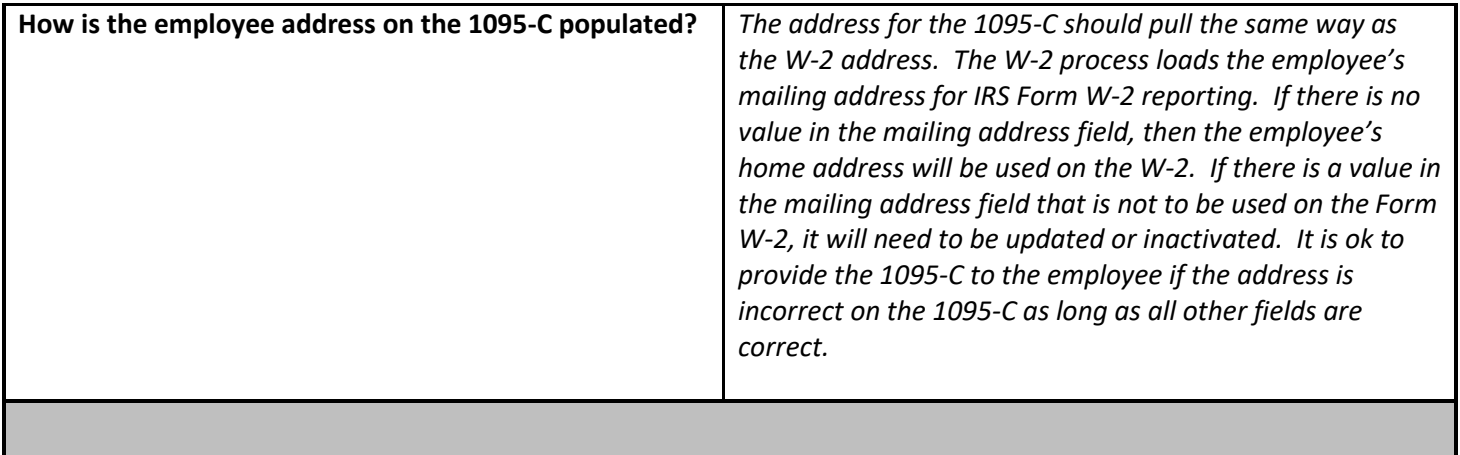

Page 5 IRS 1095C Reporting Updated 1/22/2020

Instructions for password protecting a PDF document within an email:

## **NOTE: You must have Adobe Acrobat Pro to password protect a PDF document. You cannot do this with the Adobe Reader. If you don't have Adobe Acrobat Pro, please send your documents via secure fax to 405-521-4941.**

From the email attach option; choose the PDF file that is to be attached.

Open the attached document, go to file, then to properties

Click on the Security tab.

Click on the drop down arrow and change "No Security" to "Password Security"

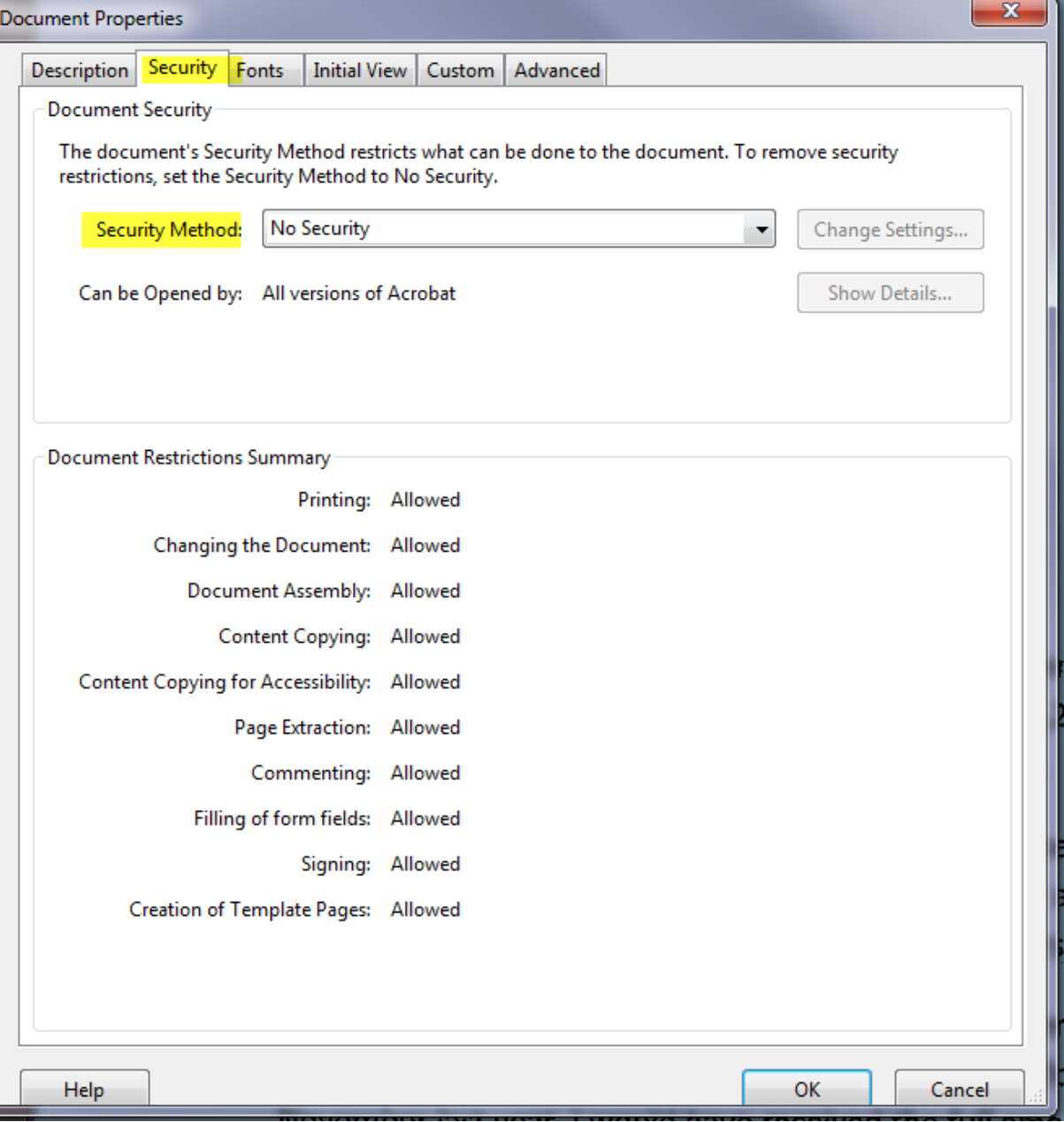

Page 6 IRS 1095C Reporting Updated 1/22/2020

## A new window will open to apply the password.

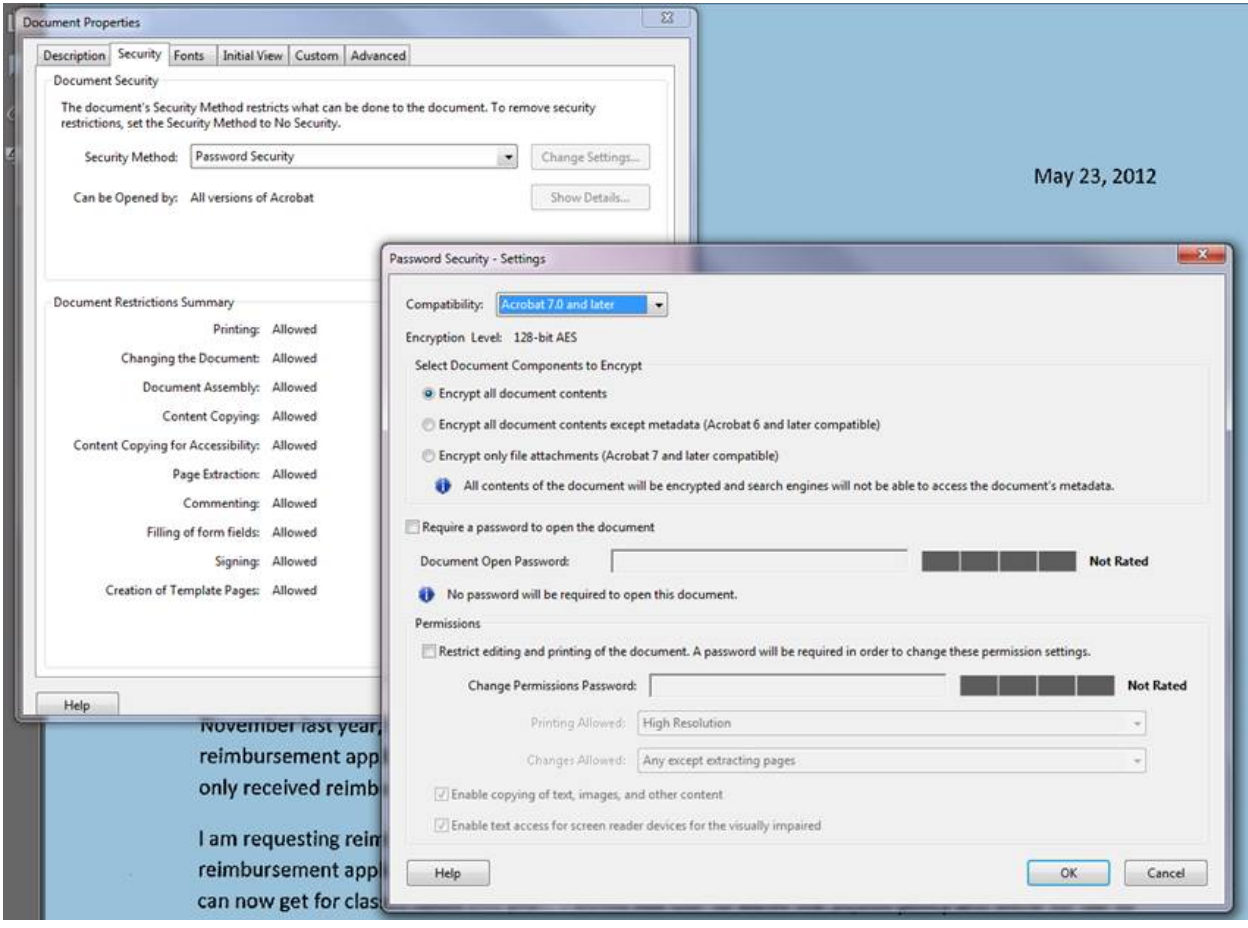

Page 7 IRS 1095C Reporting Updated 1/22/2020

Click on "Require a password to open the document"

Key the password in the "Document Open Password" field

Click "OK"

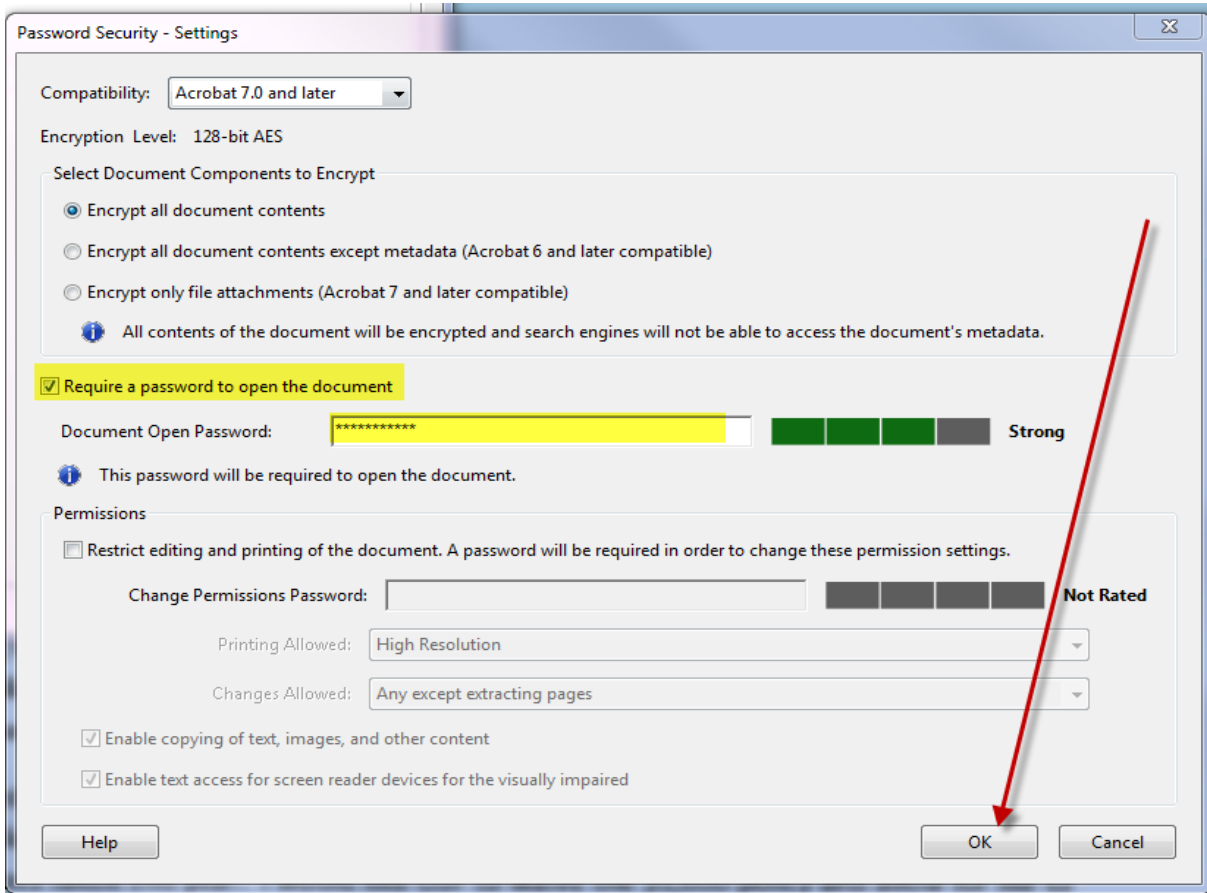

Re-key the password. Click "OK"

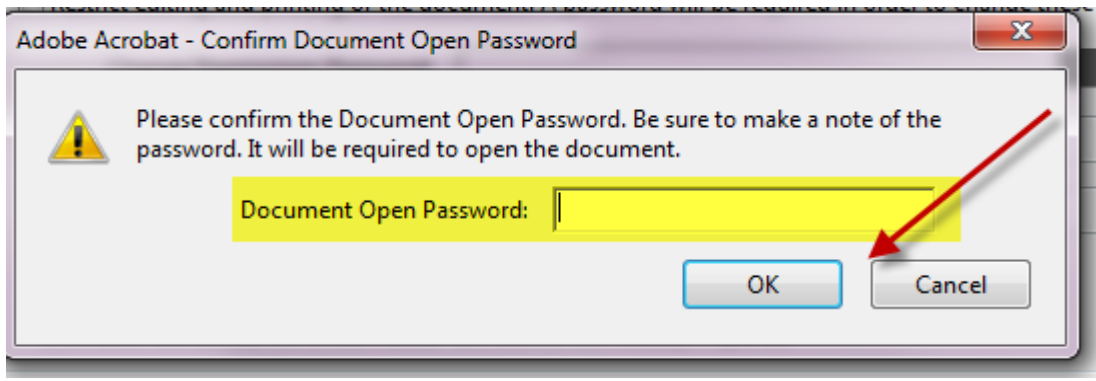

Now the document is password protected within the email.

Page 8 IRS 1095C Reporting Updated 1/22/2020